# (-) Soundtrap®

## Lesson Plans

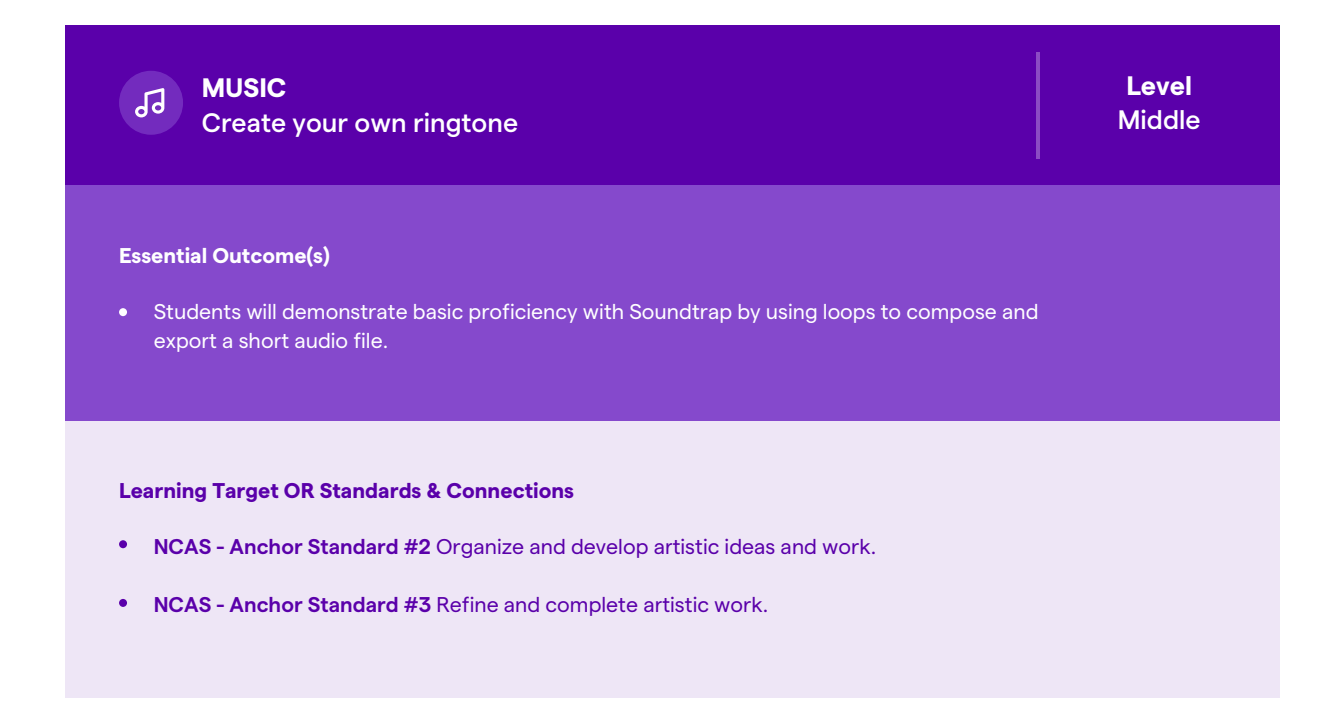

### **Activity / Project**

- 1. Open a blank template in the Soundtrap studio
- 2. Click on the loop browser in the top-right. Click on the down arrow to open the loop filters. Choose the drums filter.
- 3. Click on a loop once to hear it. Select a drum loop and drag it into your project.
- 4. Go back to the browser and choose the bass filter. Choose a loop and drag it underneath the drum loop to add it to your project.
- 5. Add one or two more loops to the project.
- 6. Adjust volume levels of each track with the volume knob located in the track header for each instrument.
- 7. Save your project with the button in the top center.
- 8. Once the project is done mixing, click the download button in the top center.
- 9. Now that you have an mp3 file, you can upload it to your smartphone and set it as a ringtone.

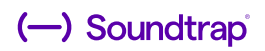

### **Extended Learning**

• Instead of using the pre-recorded loops from the Soundtrap loop library, have students use the microphone or import features.

#### **Additional Resources**

Crash Course Tutorial **https://youtu.be/STXsqpYwDPo**

Regions Tutorial **https://youtu.be/i50wzXn-jdc**

How to Make Any Song Your Ringtone on iPhone **https://www.huffpost.com/entry/make-free-ringtone-iphone\_n\_5901540**

How to Set an MP3 file as Custom Ringtone on Android **https://www.androidauthority.com/set-own-music-mp3-custom-notification-ringtone-166052/**

Lesson Plan submitted by **Josh Emanuel**. Josh teaches general music and music technology in Nanuet, NY. He is also a percussionist, composer, clinician, and researcher working on his PhD in Music Education at NYU. You can see some of his work at **http://joshemanuel.com** or on Twitter **@joshemanuel**.